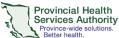

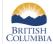

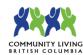

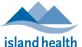

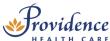

# Web browser scheduling

### Requirements

- Use the web browser version of Zoom to access <u>all</u> scheduling options for virtual health visit meetings.
  - You can use the <u>desktop application</u> to schedule, but it does not include options for adding a meeting description, scheduling from a meeting template, or adding registration.
- Use Google Chrome.
- If a staff member is supporting a provider with scheduling, the provider must assign scheduling privileges to the staff member in advance.
- Enable meeting passcodes to be embedded in invitation URLs. This allows participants to click to join their visit.
  - Click on the Settings tab.
  - Scroll to Embed passcode in invite link for one-click join and toggle to 'on.'

# Embed passcode in invite link for one-click join Meeting passcode will be encrypted and included in the invite link to allow participants to join with just one click without having to enter the passcode.

#### Schedule the virtual health visit

- Sign into your Zoom for Virtual Health Visits account on the web browser https://zoom.us/
- 2. Click on the Meetings tab.
- 3. Click Schedule a Meeting.

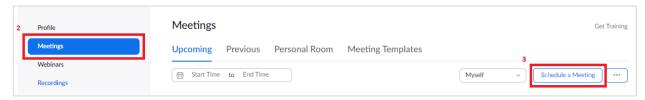

4. Complete virtual health visit meeting details.

| Topic                     | Title of the virtual health visit                                      |
|---------------------------|------------------------------------------------------------------------|
| Description<br>(optional) | A description of the virtual health visit                              |
| When                      | The intended date and start time of the virtual health visit           |
|                           | The Virtual health visit can be started before or after the start time |

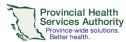

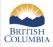

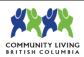

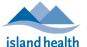

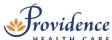

| Duration                            | The intended length of the virtual health visit                                                                                    |
|-------------------------------------|----------------------------------------------------------------------------------------------------|
|                                     | The virtual health visit <b>will not</b> automatically end after the duration time                                                 |
| Registration<br>(optional)          | Requires participants to register for the virtual health visit to receive the link to join                                         |
|                                     | See registration guide                                                                                                    |
| Schedule for                        | Option to schedule the session on behalf of someone else, e.g. a provider                                                          |
|                                     | See scheduling privileges guide                                                                                                    |
| Meeting ID                          | Leave as Generate Automatically                                                                                                    |
| Template                            | Select a template to schedule from                                                                                                 |
|                                     | See templates for scheduling virtual health visits guide                                                                           |
| Security –<br>Passcode              | Permanently enabled for security purposes                                                                                          |
| Security – Waiting                  | Permanently enabled for security purposes                                                                                          |
| Room                                | See more details about <u>waiting rooms</u>                                                                                        |
| Video                               | Change to 'on' for host and participant                                                                                            |
| Audio                               | Leave as 'Both'                                                                                                    |
| Meeting Options                     | Allow participants to join anytime – permanently unticked; participants cannot bypass the waiting room.                            |
|                                     | <b>Mute participants on entry</b> – leave as un-ticked to reduce participant audio issues                                          |
|                                     | Approve or block entry for users from specific countries/regions – leave as un-ticked in case participants are joining from abroad |
| Purpose of the virtual health visit | Select the purpose from the dropdown options                                                                                       |
| Alternative Hosts                   | The alternative host must have a Zoom for Virtual Health Visits account.                                                           |
|                                     | Alternative hosts can:                                                                                                    |
|                                     | Start the virtual health visit on behalf of the main host                                                                          |
|                                     | Admit participants from the waiting room into the virtual health visit                                                             |

5. Click **Save** when all virtual health visit meeting details are completed.

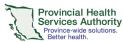

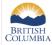

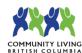

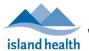

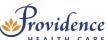

## Invite participants to the virtual health visit

 Click Outlook Calendar (.ics) to download a pre-populated Outlook calendar invitation.

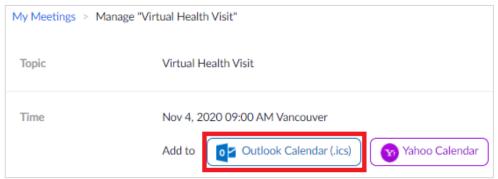

- 2. A file will begin downloading. Click the file when it is done downloading. An Outlook calendar invitation will open.
- 3. Click Invite Attendees.

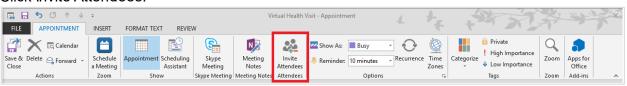

- 4. Click **To...**.
- 5. Enter participant(s), provider, and alternative host's email addresses as **Resources**.
  - Participants are added as resources to protect the privacy of email addresses
  - If email addresses are entered as Required or Optional, they are exposed to all recipients of the invitation.
- 6. Click OK.

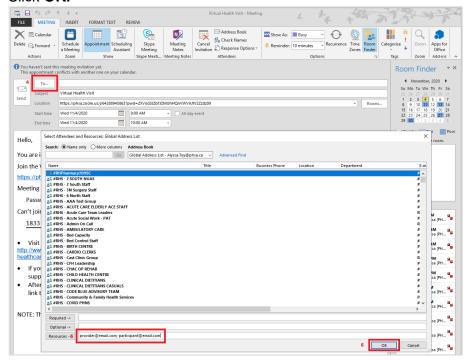

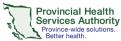

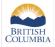

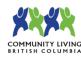

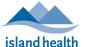

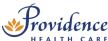

- Click **No** on the pop up asking if you want to change the location of the event to the email addresses entered.
  - If you click Yes, any email addresses entered as resources appear as the location for the meeting.
- 8. Click **Send** to send the invitation.

# **Editing virtual health visits**

- Sign into your Zoom for Virtual Health Visits account on the web browser https://zoom.us/
- Click on the **Meetings** tab. Under **Upcoming**, scheduled virtual health visits are listed.
- 8. Hover your cursor over the visit to be edited and click Edit.

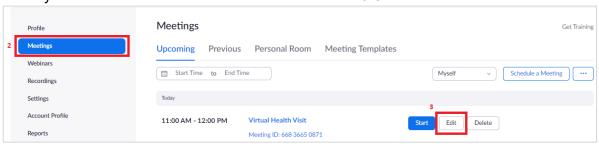

- 9. Edit the virtual health visit meeting details as required.
- 10. Click Save when all changes details are completed.
  - The meeting link, ID, and passcode will remain the same.
- 11. Open Outlook Calendar event for the virtual health visit.
- 12. Edit the **date and time** of the invitation as required.
- 13. Click **Send Update** to send an updated invitation.

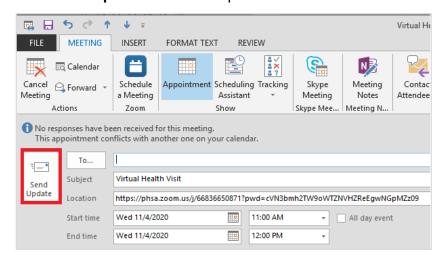

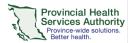

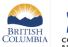

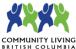

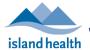

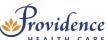

# Cancelling virtual health visits

- Sign into your Zoom for Virtual Health Visits account on the web browser https://zoom.us/
- Click on the Meetings tab. Under Upcoming, scheduled virtual health visits are listed.
- 3. Hover your cursor over the visit to be cancelled and click **Delete**.

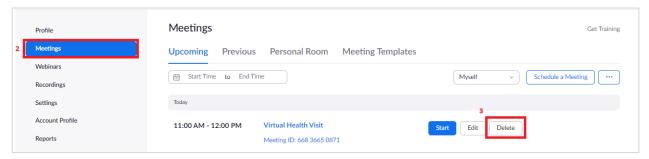

- 4. Click **Delete** to confirm you want to cancel the virtual health visit.
- 5. Open Outlook Calendar event for the virtual health visit.
- 6. Click Cancel Meeting.

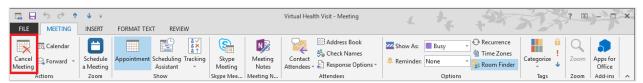

 Click Send Cancellation to send an email notification to all invitees. The calendar event will be deleted.

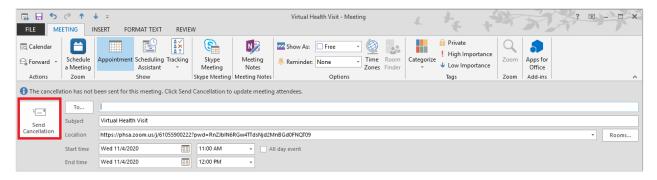